**User guide** 

# BU Account Reguest

C7 CAS Release 2.278

**This document is valid in** Production from: 12 Jun 2023

Version 1

Date 09 Jun 2023

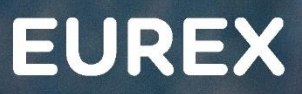

EC

# **Buy-in Account Request** C7 CAS Release 2.278

Prod: 12 Jun 2023

Page 2

#### © Eurex 2020

Deutsche Börse AG (DBAG), Clearstream Banking AG (Clearstream), Eurex Frankfurt AG, Eurex Clearing AG (Eurex Clearing) and Eurex Repo GmbH (Eurex Repo) are corporate entities and are registered under German law. Eurex Global Derivatives AG is a corporate entity and is registered under Swiss law. Clearstream Banking S.A. is a corporate entity and is registered under Luxembourg law. Deutsche Boerse Asia Holding Pte. Ltd., Eurex Clearing Asia Pte. Ltd. and Eurex Exchange Asia Pte. Ltd are corporate entities and are registered under Singapore law. Eurex Frankfurt AG (Eurex) is the administrating and operating institution of Eurex Deutschland. Eurex Deutschland is in the following referred to as the "Eurex Exchange".

All intellectual property, proprietary and other rights and interests in this publication and the subject matter hereof (other than certain trademarks and service marks listed below) are owned by DBAG and its affiliates and subsidiaries including, without limitation, all patent, registered design, copyright, trademark and service mark rights. While reasonable care has been taken in the preparation of this publication to provide details that are accurate and not misleading at the time of publication DBAG, Clearstream, Eurex, Eurex Clearing, Eurex Repo as well as the Eurex Exchange and their respective servants and agents (a) do not make any representations or warranties regarding the information contained herein, whether express or implied, including without limitation any implied warranty of merchantability or fitness for a particular purpose or any warranty with respect to the accuracy, correctness, quality, completeness or timeliness of such information, and (b) shall not be responsible or liable for any third party's use of any information contained herein under any circumstances, including, without limitation, in connection with actual trading or otherwise or for any errors or omissions contained in this publication.

This publication is published for information purposes only and shall not constitute investment advice respectively does not constitute an offer, solicitation or recommendation to acquire or dispose of any investment or to engage in any other transaction. This publication is not intended for solicitation purposes but only for use as general information. All descriptions, examples and calculations contained in this publication are for illustrative purposes only.

Eurex and Eurex Clearing offer services directly to members of the Eurex Exchange respectively to clearing members of Eurex Clearing. Those who desire to trade any products available on the Eurex market or who desire to offer and sell any such products to others or who desire to possess a clearing license of Eurex Clearing in order to participate in the clearing process provided by Eurex Clearing, should consider legal and regulatory requirements of those jurisdictions relevant to them, as well as the risks associated with such products, before doing so.

Only Eurex derivatives that are CFTC-approved may be traded via direct access in the United States or by United States persons. A complete, up-to-date list of Eurex derivatives that are CFTC-approved is available at: A complete, up-to-date list of Eurex derivatives that are CFTC-approved is available at: http://www.eurexchange.com/exchange-en/products/eurex-derivatives-us. In addition, Eurex representatives and participants may familiarise U.S. Qualified Institutional Buyers (QIBs) and broker-dealers with certain eligible Eurex equity options and equity index options pursuant to the terms of the SEC's July 1, 2013 Class No-Action Relief. A complete, up-to-date list of Eurex options that are eligible under the SEC Class No-Action Relief is available at: http://www.eurexchange.com/exchangeen/products/eurex-derivatives-us/eurex-options-in-the-us-for-eligible-customers... Lastly, U.S. QIBs and broker-dealers trading on behalf of QIBs may trade certain single-security futures and narrow-based security index futures subject to terms and conditions of the SEC's Exchange Act Release No. 60,194 (June 30, 2009), 74 Fed. Reg. 32,200 (July 7, 2009) and the CFTC's Division of Clearing and Intermediary Oversight Advisory Concerning the Offer and Sale of Foreign Security Futures Products to Customers Located in the United States (June 8, 2010).

#### **Trademarks and Service Marks**

Buxl®, DAX®, DivDAX®, eb.rexx®, Eurex®, Eurex Repo®, Eurex Strategy Wizard<sup>sM</sup>, Euro GC Pooling®, FDAX®, FWB®, GC Pooling®, GCPI®, MDAX®, ODAX®, SDAX®, TecDAX®, USD GC Pooling®, VDAX®, VDAX-NEW® and Xetra® are registered trademarks of DBAG. All MSCI indexes are service marks and the exclusive property of MSCI Barra. ATX®, ATX® five, CECE® and RDX® are registered trademarks of Vienna Stock Exchange AG. IPD® UK Quarterly Indexes are registered trademarks of Investment Property Databank Ltd. IPD and have been licensed for the use by Eurex for derivatives. SLI®, SMI® and SMIM® are registered trademarks of SIX Swiss Exchange AG. The STOXX® indexes, the data included therein and the trademarks used in the index names are the intellectual property of STOXX Limited and/or its licensors Eurex derivatives based on the STOXX® indexes are in no way sponsored, endorsed, sold or promoted by STOXX and its licensors and neither STOXX nor its licensors shall have any liability with respect thereto. Bloomberg Commodity Index<sup>SM</sup> and any related sub-indexes are service marks of Bloomberg L.P. PCS® and Property Claim Services® are registered trademarks of ISO Services, Inc. Korea Exchange, KRX, KOSPI and KOSPI 200 are registered trademarks of Korea Exchange Inc. BSE and SENSEX are trademarks/service marks of Bombay Stock Exchange (BSE) and all rights accruing from the same, statutory or otherwise, wholly vest with BSE. Any violation of the above would constitute an offence under the laws of India and international treaties governing the same. The names of other companies and third party products may be trademarks or service marks of their respective owners.

Eurex Deutschland qualifies as manufacturer of packaged retail and insurance-based investment products (PRIIPs) under Regulation (EU) No 1286/2014 on key information documents for packaged retail and insurance-based investment products (PRIIPs Regulation), and provides key information documents (KIDs) covering PRIIPs traded on Eurex Deutschland on its website under the following link: http://www.eurexchange.com/exchange-en/resources/regulations/eu-regulations/priips-kids.

In addition, according to Art. 14(1) PRIIPs Regulation the person advising on, or selling, a PRIIP shall provide the KID to retail investors free of charge.

# **Buy-in Account Request** C7 CAS Release 2.278

Prod: 12 Jun 2023

Page 3

# **Contents**

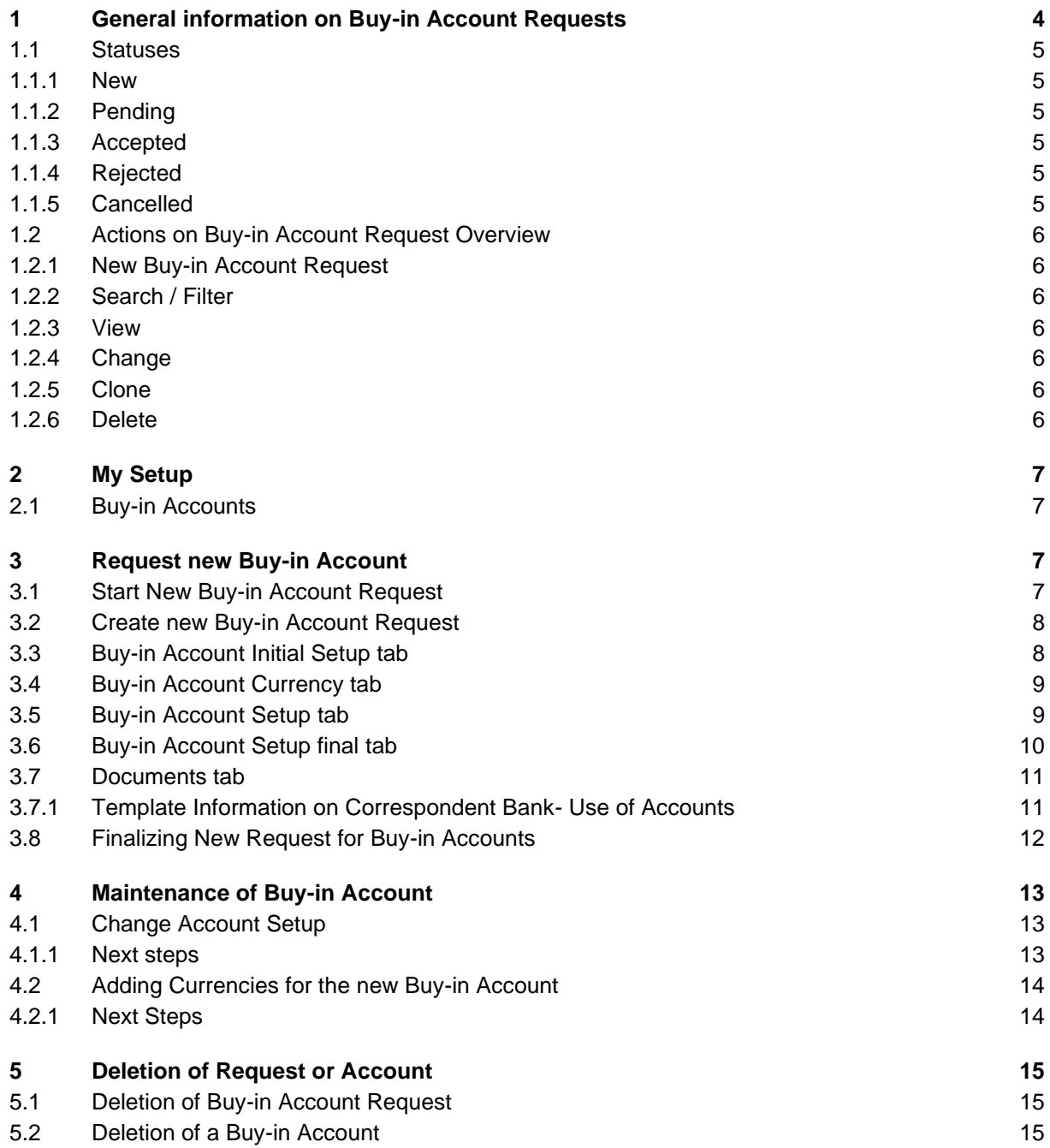

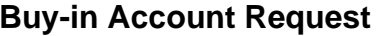

Prod: 12 Jun 2023 **Buy-in Account Request** C7 CAS Release 2.278 Page 4

#### <span id="page-3-0"></span>**1 General information on Buy-in Account Requests**

With C7 CAS Release 2.278, buy-in account requests are introduced. The goal of these changes is to enable clearing members to manage buy-in accounts digitally. C7 CAS offers Clearing Members to view their current buy-in account set ups, to request new accounts, and to request changes to or deletion of existing accounts.

After login to C7 CAS, an overview of all requests is presented. From this overview, click on "Change Requests" > "Buy-in Account Request" to access an overview of all buy-in account requests.

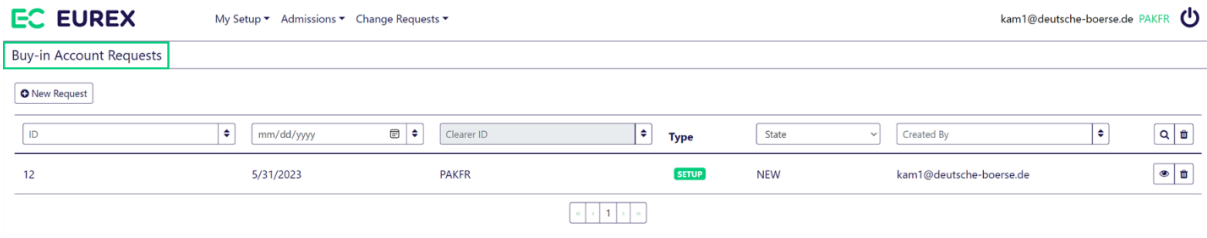

**Notes:**

There are three types of requests:

• Change: This type applies when modifications are made to an existing account. It shows that adjustments have been requested.

Remove: This indicates that an account is being deleted.

(If a single request includes setup, change and remove actions, all three types would be displayed.)

<sup>•</sup> Setup: This type is indicated when a new account is being requested. It signifies the creation of a new setup.

# **Buy-in Account Request** C7 CAS Release 2.278

Prod: 12 Jun 2023 Page 5

# <span id="page-4-0"></span>**1.1 Statuses**

There are different possible statuses for buy-in account requests:

#### <span id="page-4-1"></span>**1.1.1 New**

In status "New", a buy-in account request has been started and saved, but it has not yet been submitted to ECAG. The request can be edited and deleted.

#### <span id="page-4-2"></span>**1.1.2 Pending**

In status "Pending", a buy-in account request has been finalized by the client and submitted to ECAG. It has not yet been checked by ECAG. It is possible to view the request, but it cannot be edited or deleted. If a request in "Pending" status needs to be cancelled, please contact the corresponding ECAG onboarding manager.

#### <span id="page-4-3"></span>**1.1.3 Accepted**

In status "Accepted", a buy-in account request that had been submitted to ECAG has been reviewed. As no errors were identified, that request was accepted by ECAG. In this status, the request is finalized and it has been sent for processing in ECAG internal systems.

# <span id="page-4-4"></span>**1.1.4 Rejected**

In status "Rejected", a buy-in account request that had been submitted to ECAG has been reviewed, but one or more errors have been identified. Therefore, the request was rejected by ECAG. This exact request cannot be edited, but it can be cloned, which means that a new buy-in account requests with all previously entered data is opened. That new request can be edited and (re-)submitted to ECAG for review and acceptance.

#### <span id="page-4-5"></span>**1.1.5 Cancelled**

In status "Cancelled", a buy-in account request has been cancelled before it has been sent to ECAG. It is now possible anymore to edit or (re-)submit this request to ECAG for review and acceptance.

# **Buy-in Account Request** C7 CAS Release 2.278

Prod: 12 Jun 2023 Page 6

# <span id="page-5-0"></span>**1.2 Actions on Buy-in Account Request Overview**

# <span id="page-5-1"></span>**1.2.1 New Buy-in Account Request**

To start a new buy-in account request, select "Change Request" > "Buy-in Account Request". A new request can be created by clicking on the button "New Request".

#### <span id="page-5-2"></span>**1.2.2 Search / Filter**

It is possible to filter for a "Buy-in Account Request ID" or "Clearer ID" to the top of the overview, it is also possible to perform a search, e.g., for a specific name.

#### <span id="page-5-3"></span>**1.2.3 View**

Regardless of the status the buy-in account request is in, it can be opened, and the entered data can be viewed.

# <span id="page-5-4"></span>**1.2.4 Change**

In the overview "Change Request" > "Buy-in Account Request" the buy-in account details can be changed by clicking on  $\bullet$ . The opened buy-in account setup can be edited by clicking on  $\circ$ .

# <span id="page-5-5"></span>**1.2.5 Clone**

If a buy-in account request had been submitted to ECAG, but was rejected, it can be cloned. Essentially this means, that a new buy-in account request is created and all previously entered data is prefilled in that new request. This feature enables the correction of data before it is resubmitted to ECAG.

#### <span id="page-5-6"></span>**1.2.6 Delete**

As long as a buy-in account request has not been submitted to ECAG, it can be deleted.

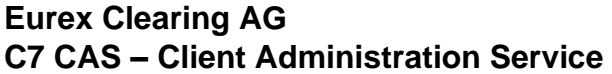

Publication: 09 Jun 2023

Prod: 12 Jun 2023 Page 7

# **Buy-in Account Request** C7 CAS Release 2.278

# <span id="page-6-0"></span>**2 My Setup**

# <span id="page-6-1"></span>**2.1 Buy-in Accounts**

You have the possibility to get an overview about all existing buy-in accounts by clicking on "My Setup" > "Buy-in Accounts".

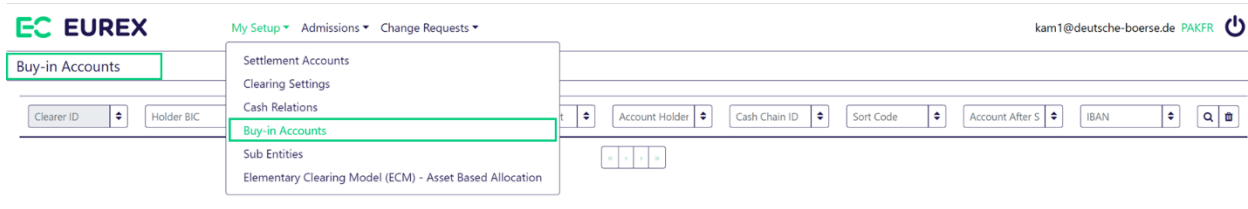

#### <span id="page-6-2"></span>**3 Request new Buy-in Account**

This chapter describes the new request for buy-in accounts.

#### <span id="page-6-3"></span>**3.1 Start New Buy-in Account Request**

Log in to C7 CAS. On the home screen, click on "Change Request" > "Buy-in Account Request".

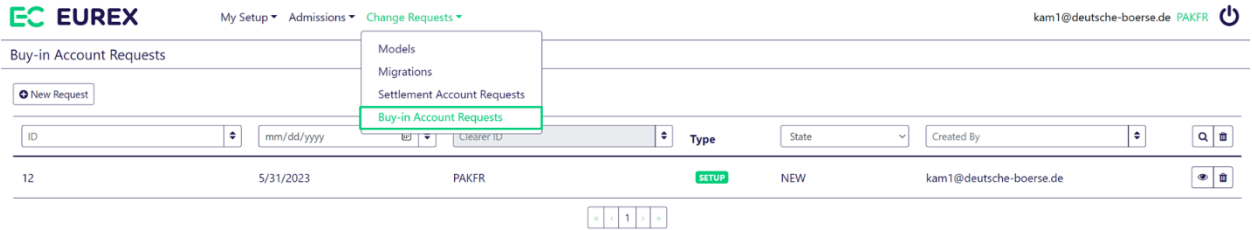

In the upcoming overview page "Buy-in Account Requests", please click the button "New Request".

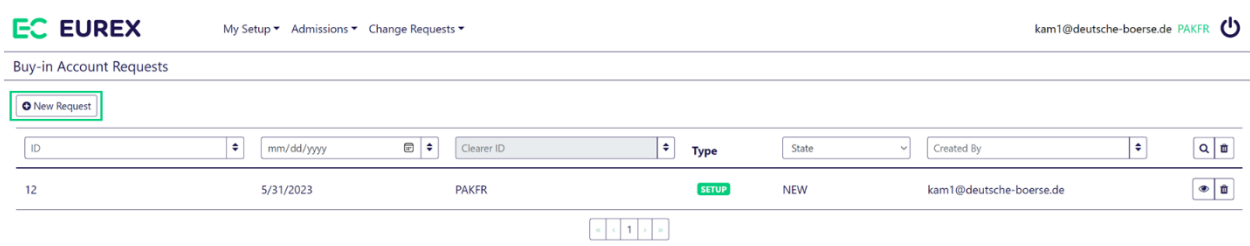

A detailed overview of a pending request can be accessed by selecting the eye icon. A list of existing buy-in accounts assigned to that client, including the newly requested account are displayed in the request. A dedicated icon is highlighting the changes to the buy-in account setup of the client. Please note that one request can include multiple setups of new accounts, changes to existing ones and/or deletions.

# **Buy-in Account Request** C7 CAS Release 2.278

Prod: 12 Jun 2023 Page 8

# <span id="page-7-0"></span>**3.2 Create new Buy-in Account Request**

With starting a new request, a new record for a buy-in account is generated and the "Buy-in Accounts" tab opens. In the upcoming screen, you have an overview of all buy-in account relevant details. There is also a filter and search functionality.

#### Click on "Add Buy-in Account".

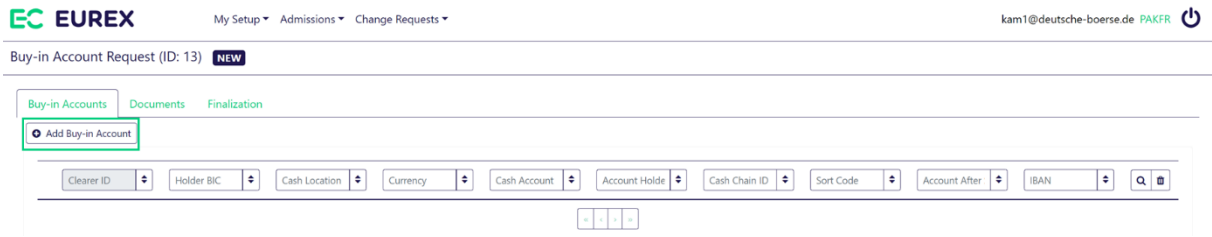

# <span id="page-7-1"></span>**3.3 Buy-in Account Initial Setup tab**

In case of a new account, no data for "Buy-in Accounts in this request" and "Existing Cash Accounts" are prefilled or selectable.

If you have already added a buy-in account previously in this request, it is possible to select them and assign it to the request.

Click on "Add New Buy-in Account".

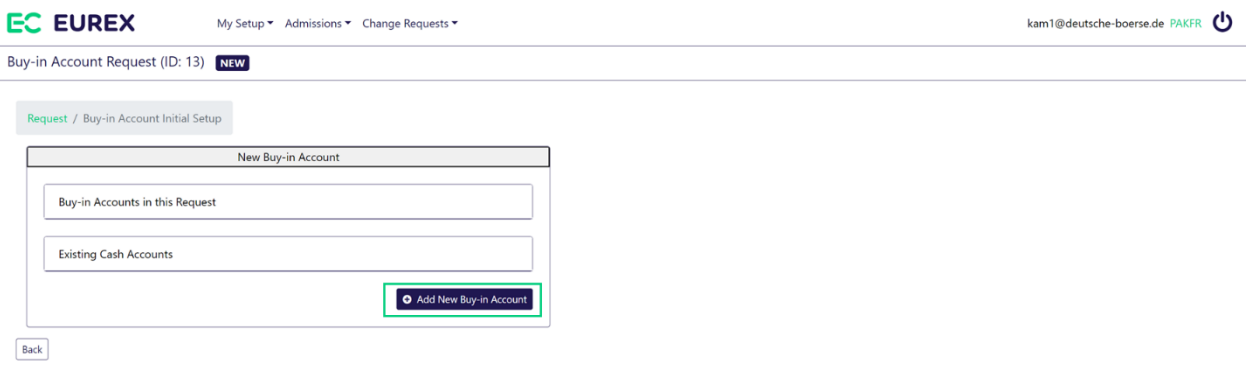

# **Buy-in Account Request** C7 CAS Release 2.278

Prod: 12 Jun 2023 Page 9

# <span id="page-8-0"></span>**3.4 Buy-in Account Currency tab**

Select the "Buy-in Account Currency" and the "Buy-in Account Location" via dropdown.

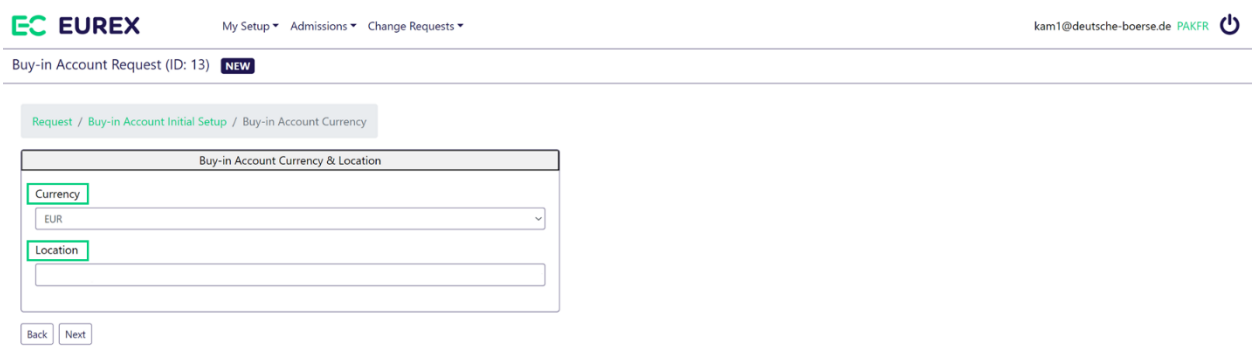

When the currency and location are entered click on "Next".

# <span id="page-8-1"></span>**3.5 Buy-in Account Setup tab**

On the "Buy-in Account Setup" tab, you see the selected currency and cash location. Please enter data for "Account Holder", "Cash Account Holder BIC" and "Cash Account Number".

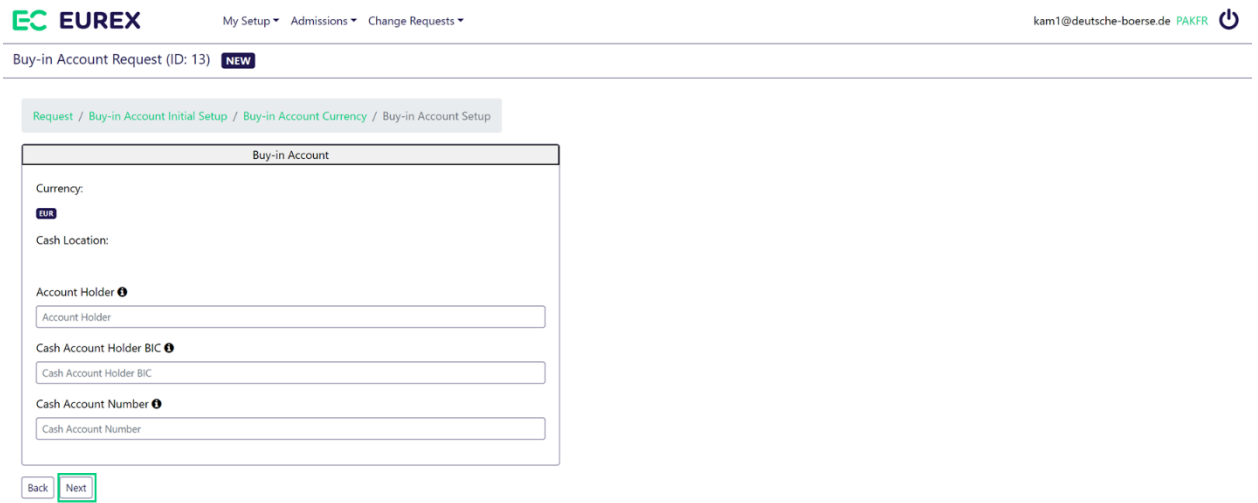

With clicking "Next" the "Buy-in Account Setup Final" tab opens.

#### **Notes:**

• The right format for each attribute can be found by hovering over the information icon.

# **Buy-in Account Request C7 CAS Release 2.278**

Prod: 12 Jun 2023 Page 10

#### <span id="page-9-0"></span>**3.6 Buy-in Account Setup final tab**

Once all required data has been entered in the new buy-in account request, click "Done", to display an overview with the new buy-in account.

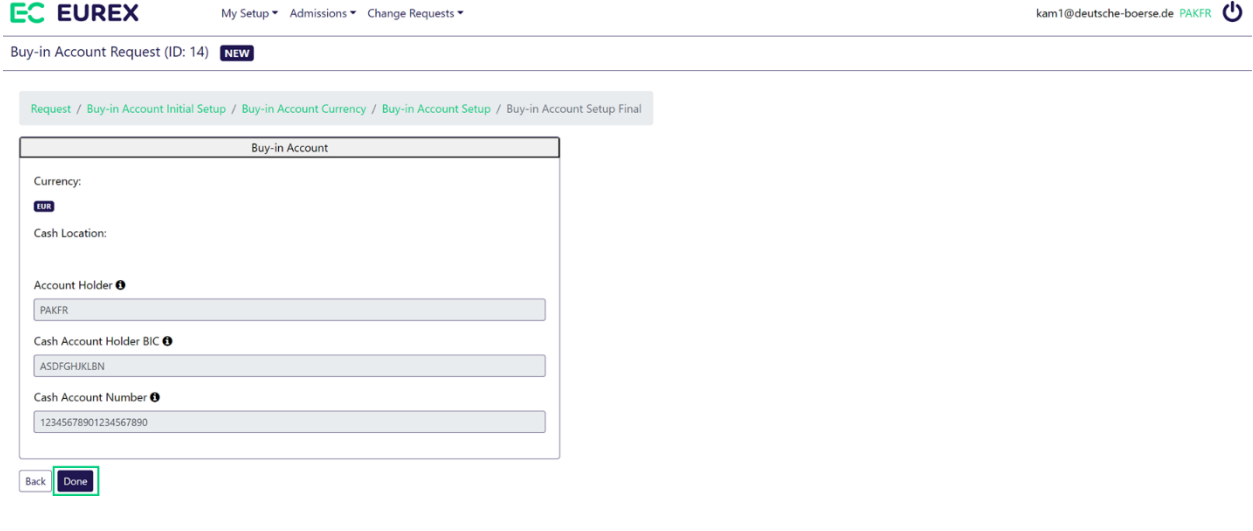

#### **Available icons:**

- $\Box$ marking a change to an existing settlement account
- Θ representing a newly added settlement account
- Θ highlighting a deletion of an existing settlement account

#### **Notes:**

• This is an information only tab. No data can be entered here.

# **Buy-in Account Request** C7 CAS Release 2.278

Prod: 12 Jun 2023 Page 11

#### <span id="page-10-0"></span>**3.7 Documents tab**

When the steps described in chapter 3 "New Request for Buy-in Accounts" are done, please proceed with the next steps described in this chapter.

#### Click on the "Documents" tab.

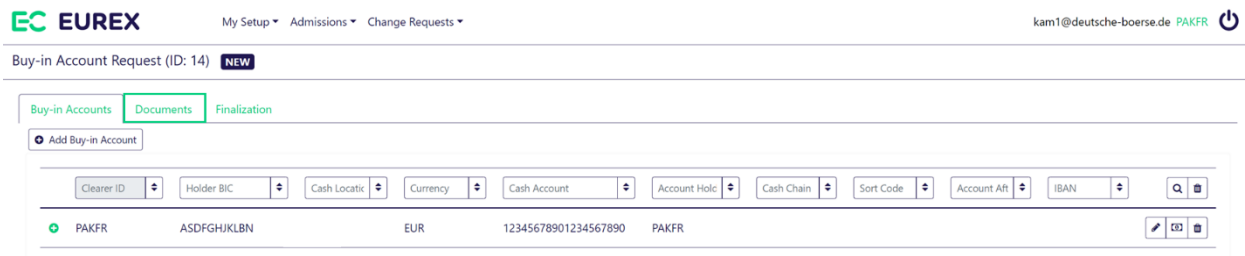

# <span id="page-10-1"></span>**3.7.1 Template Information on Correspondent Bank- Use of Accounts**

On the documents tab download the template "Information on Correspondent Bank- Use of Accounts", Sign it and upload it again.

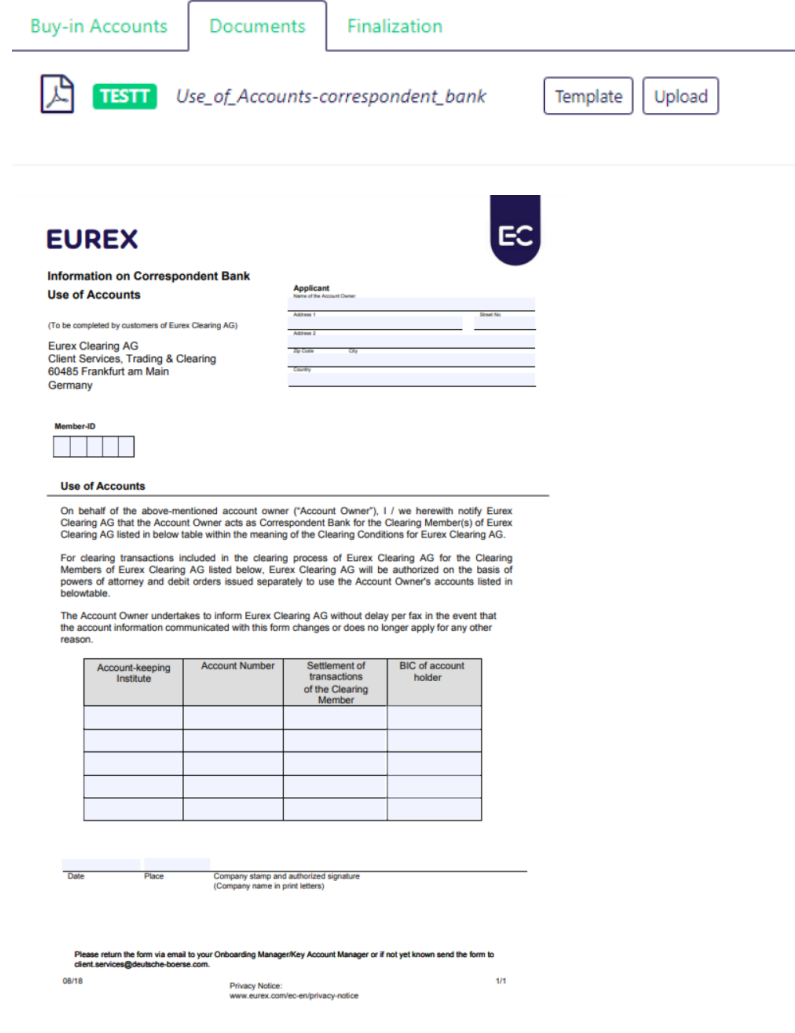

# **Buy-in Account Request** C7 CAS Release 2.278

Prod: 12 Jun 2023 Page 12

After uploading the document, it can be downloaded or viewed at any time.

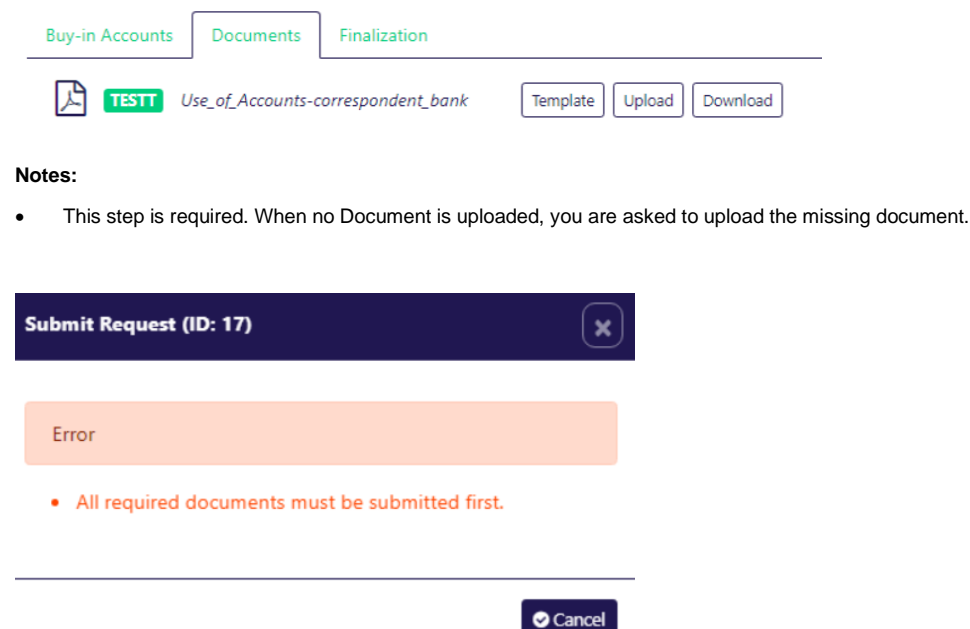

Once all required data has been entered in the buy-in account request, please switch to the "Finalization" tab.

# <span id="page-11-0"></span>**3.8 Finalizing New Request for Buy-in Accounts**

This chapter describes the finalization and submission of the buy-in account request to ECAG.

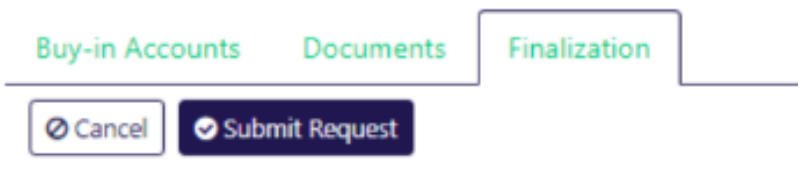

On the "Finalization" tab the request can be submitted and sent to ECAG by clicking on the button "Submit Request".

Now the buy-in account request is in status "Pending".

# **Buy-in Account Request** C7 CAS Release 2.278

Prod: 12 Jun 2023 Page 13

#### <span id="page-12-0"></span>**4 Maintenance of Buy-in Account**

This chapter describes how to make changes in a buy-in account request.

In the overview "Change Request" > "Buy-in Account Request" you have the possibility to change the buy-in account details by clicking on  $\boxed{\bullet}$ .

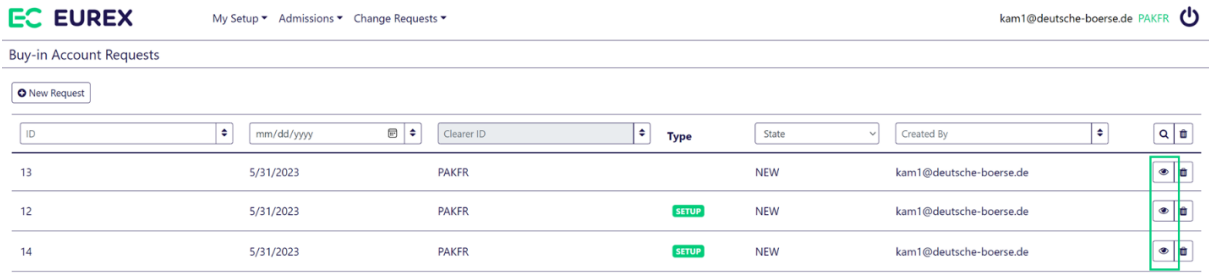

#### <span id="page-12-1"></span>**4.1 Change Account Setup**

After clicking  $\bullet$ , action icons on the right side can be accessed:  $\bullet \bullet \bullet$ 

The opened buy-in account setup can be edited by clicking  $|\cdot|$ .

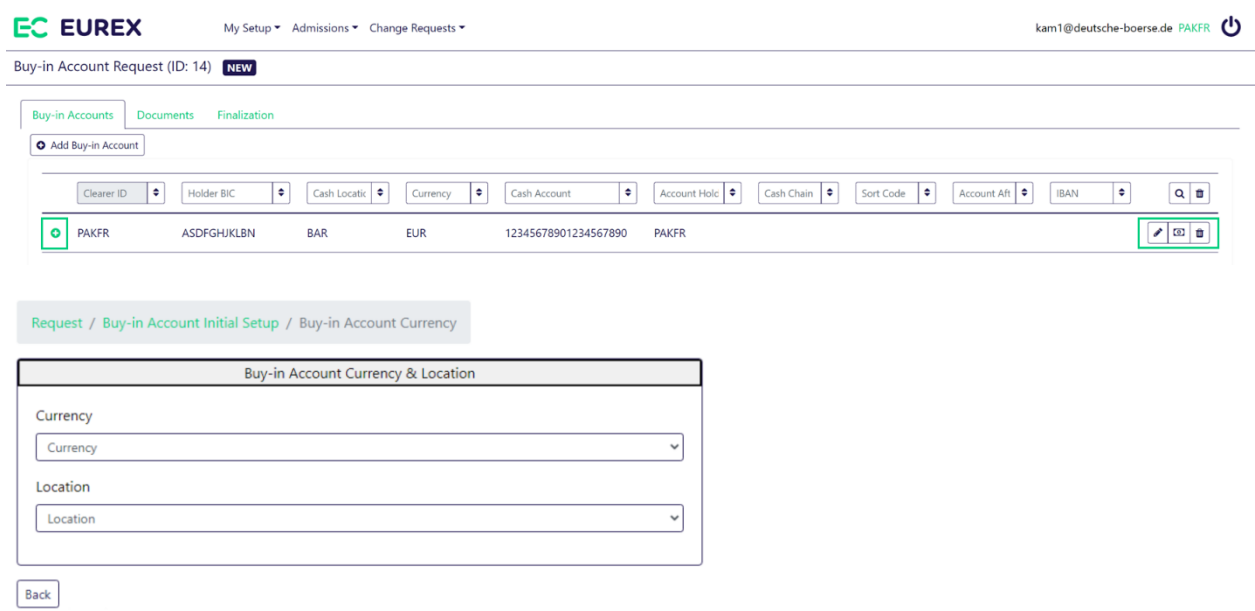

# <span id="page-12-2"></span>**4.1.1 Next steps**

Please go on as described in chapter 3.4 to 3.8, as the next necessary steps are identical to finalize a buy-in account request.

**Buy-in Account Request** C7 CAS Release 2.278

Prod: 12 Jun 2023 Page 14

# <span id="page-13-0"></span>**4.2 Adding Currencies for the new Buy-in Account**

If additional currencies need to be added, it can be done by clicking on the button "Add Currency". Please select the additional and applicable values and enter the respective currency and click "Next" to go on with the next steps.

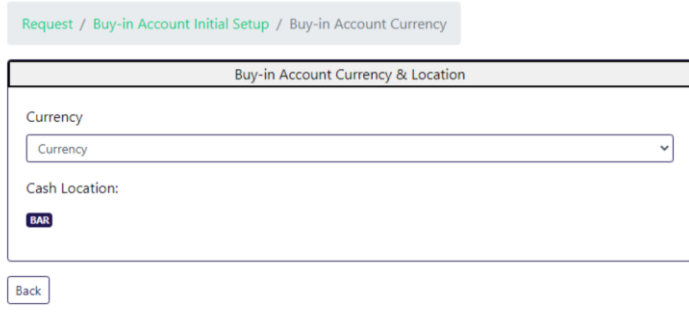

# <span id="page-13-1"></span>**4.2.1 Next Steps**

Please go on as described in chapter 3.4 to 3.8, as the next necessary steps are identical.

# **Buy-in Account Request** C7 CAS Release 2.278

Prod: 12 Jun 2023 Page 15

# <span id="page-14-0"></span>**5 Deletion of Request or Account**

This chapter describes how to delete a buy-in account request and a buy-in account.

#### <span id="page-14-1"></span>**5.1 Deletion of Buy-in Account Request**

If you want to delete a buy-in request, select "Change Request" > "Buy-in Account Request".

Then click  $\boxed{\bullet}$  in the overview of the buy-in account requests. You will be asked to confirm the deletion of the buy-in account request.

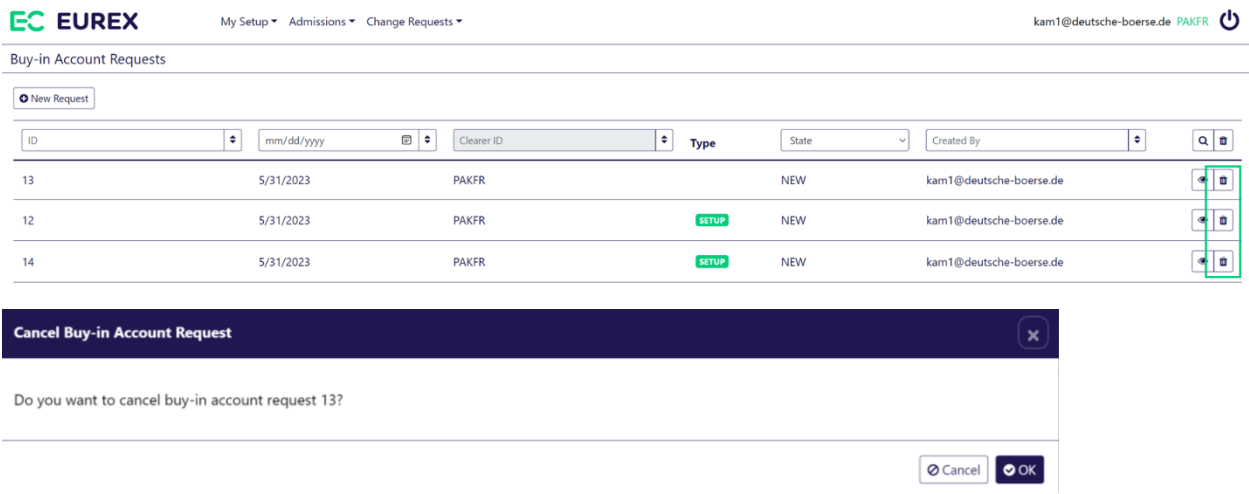

With clicking on "OK" the deletion is confirmed.

# <span id="page-14-2"></span>**5.2 Deletion of a Buy-in Account**

To delete a buy-in account open "Change Request" > "Buy-in Account Request". Click on  $\bullet$  of one of the requests. The "Buy-in Accounts" tab will then open. Click on  $\boxed{\bullet}$  to delete the respective buy-in account.

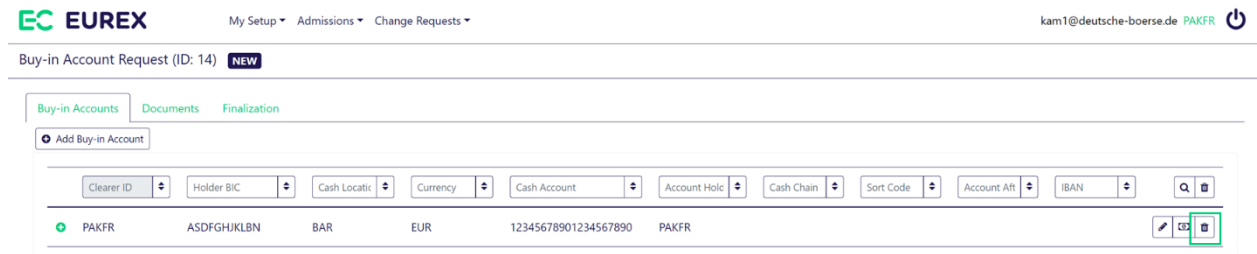

# **Buy-in Account Request** C7 CAS Release 2.278

Prod: 12 Jun 2023 Page 16

Confirm the deletion by clicking "OK". The account will then be removed out of the request and the setup.

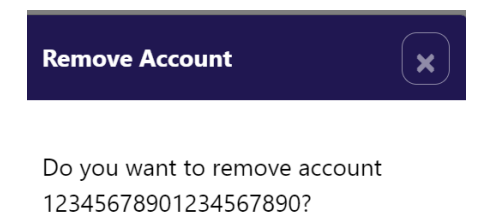

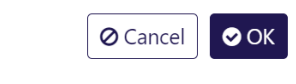